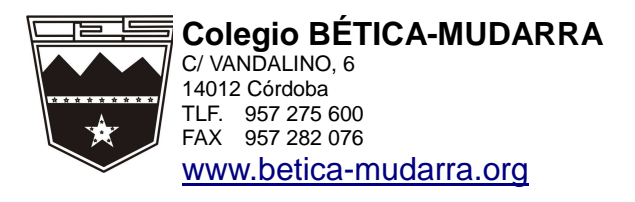

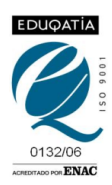

Córdoba a 17 de octubre de 2012

Estimados padres y madres:

A través de esta circular queremos presentarles otro de los servicios que AMCO pone a disposición de las familias y con el que vuestros hijos podrán reforzar los conocimientos adquiridos en inglés. Este servicio se denomina *Amcoworld* y constituye una herramienta muy útil dentro del aprendizaje de sus hijos.

*Amcoworld* es una comunidad virtual en la que sus hijos podrán disfrutar de divertidos juegos y actividades de refuerzo, con la garantía de encontrarse en un sitio web completamente seguro. Desde *Amcoworld* también se permite la posibilidad de que los padres y los alumnos realicen consultas o

resuelvan dudas sobre la aplicación del método a través del acceso a *Teacher@Home,* y también podrán visualizar el libro del alumno correspondiente al curso y nivel del mismo y escuchar el audio desde *Amcovisor*. Los iconos de dichas aplicaciones se encuentran dentro de la aplicación de *Amcoworld.* 

Para que sus hijos/as puedan acceder a *Amcoworld* le indicamos a continuación los pasos que debéis hacer como padre/madre de alumno/a para autorizar su registro y acceso. Una vez registrados, ya podrán acceder tanto padres o alumnos bajo el usuario y contraseña que hayan establecido.

Guía rápida de registro:

## **Requerimientos para un funcionamiento óptimo del sistema:**

- Navegador Internet Explorer, Firefox 3.x o Safari 4 (En caso de usar Mac)
- **Para ver vídeos, escuchar canciones y visitar Amcoworld es necesario tener instalado Adobe** *Flash Player 10.x en adelante.*
- Disponer de altavoces para escuchar la música (opcionales).
- Resolución 1024x768 mínima
- 1- Acceder al link http://www.amcoworld.net/
- **2-** Pulsar sobre la opción **Sign up/Regístrate.** En caso necesario modificar idioma en **language.**
- 3- Fase de registro de seis pasos donde se incluirán los datos de contacto y acceso.

Paso 1 Seleccionar dependiendo del sexo del alumno.

Paso 2 Configurar el avatar. Aceptar

Paso 3 Completar los datos con el nombre del alumno y la fecha de nacimiento. Aceptar.

Paso 4 Inventar un usuario (utilizar minúsculas, no debe contener espacios, signos de puntuación ni acentuación)

- -Inventar una contraseña.
- -Indicar un correo electrónico de contacto.

-Pulsar aceptar.

Paso 5 Seleccionar el país del menú desplegable.

-Seleccionar el curso del alumno.

-Pulsar aceptar.

Paso 6 Leer los términos y condiciones y en caso de no tener ninguna duda pulsar aceptar.

A continuación le aparecerá una pantalla de bienvenida.

Pulse en **jugar** y accederá a amcoworld.

4- En el caso de tener más de un hijo que estudia con el método AMCO debe repetir el proceso tantas veces como hijos deba registrar.

Este proceso solo debemos realizarlo la primera vez que dé de alta a sus hijos. Una vez concluido el registro, el acceso será mucho más rápido y sencillo por medio de la página de inicio de AMCO (www.amco.me), donde el alumno únicamente deberá seleccionar la ventana de *Amcoworld Alumnos*, pulsar sobre **"Jugar"** y tras ello introducir su nombre de usuario y contraseña.

La navegación a través de *Amcoworld* se convierte en algo intuitivo para el alumno ya que cada una de las actividades se presenta a través de imágenes que les resultarán muy atractivas.

Esperamos que dicha aplicación les sirva de ayuda.

Atentamente,

Las profesoras de Inglés